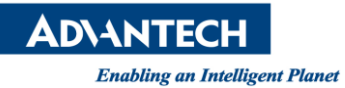

## **Advantech AE Technical Share Document**

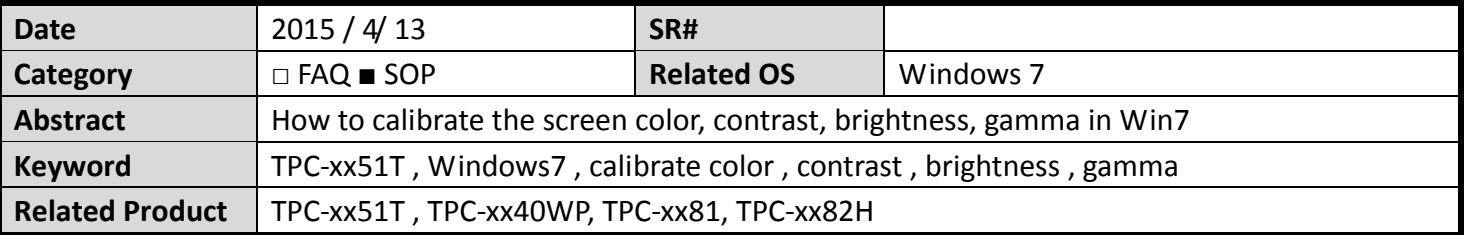

## **Problem Description:**

How to calibrate the screen color, contrast, brightness, gamma in Win7

## **Brief Solution - Step by Step:**

- 1. Go to control panel and click color management.
- 2. Choose advanced -> calibration

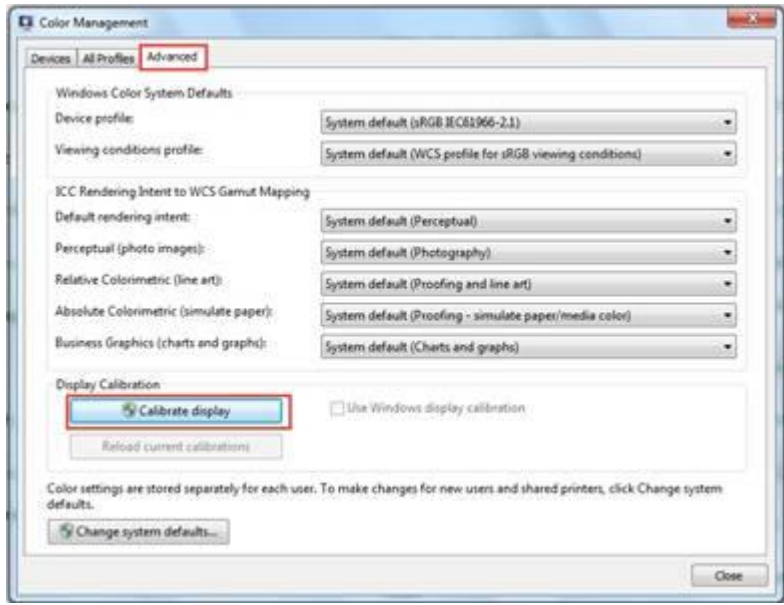

3. Click the next to calibrate the Gamma

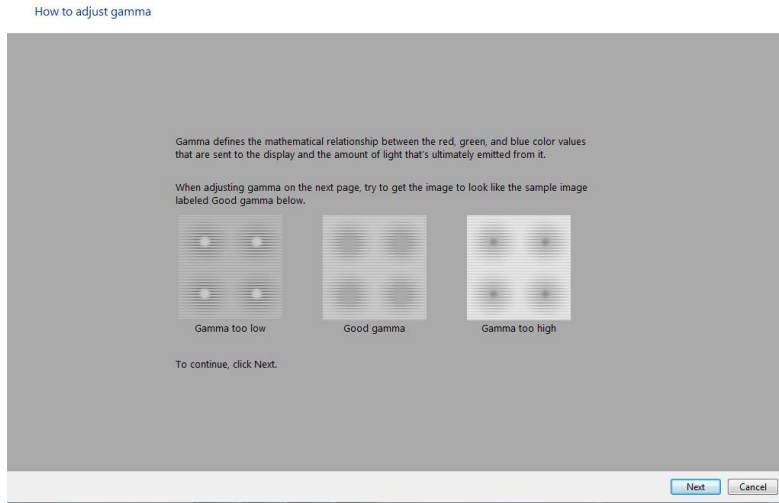

4. Click the next to calibrate the brightness

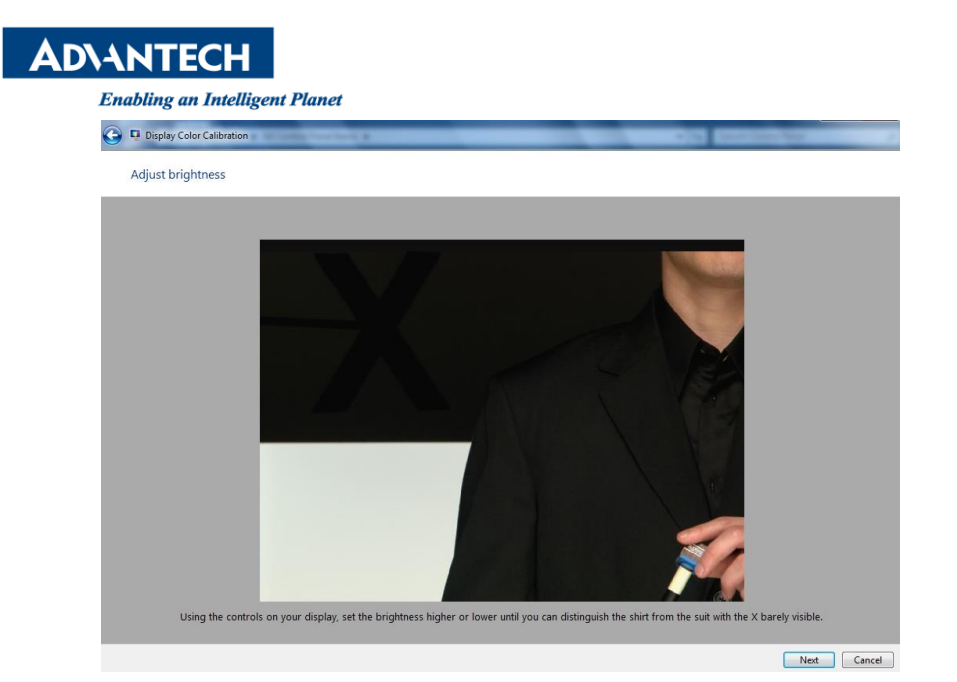

5. Click the next to calibrate contrast

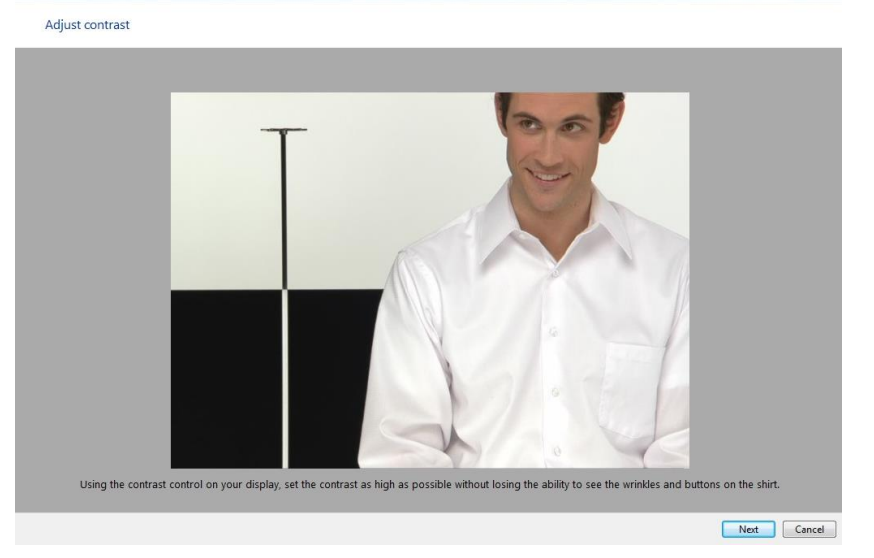

6. Click the next to ajust the color balance

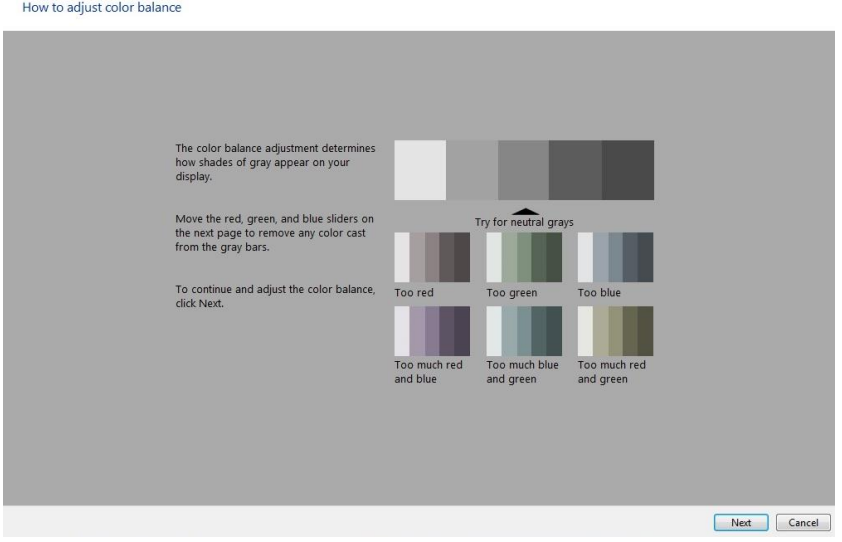

## ■ Reference

[http://www.onecomputerguy.com/windows7/windows7\\_calibrate\\_color.htm](http://www.onecomputerguy.com/windows7/windows7_calibrate_color.htm)

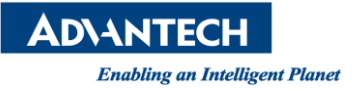